## **Overdrive for Kindles**

After you have registered your Kindle, you can start using the Dodgeville Public Library's Overdrive service to borrow free eBooks. Below are the steps you may follow to successfully check out library materials on your Kindle.

OverDrive

**Download** audiobooks eBooks+music+video

- 1. Start at the Dodgeville Public Library website: **dodgevillelibrary.com**
- 2. Click on Digital Downloads
- 3. Click on the icon for Overdrive: This icon will take you to the WPLC (Wisconsin Public Library Consortium) website.

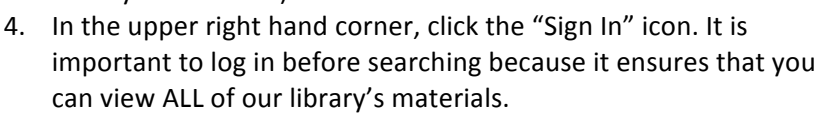

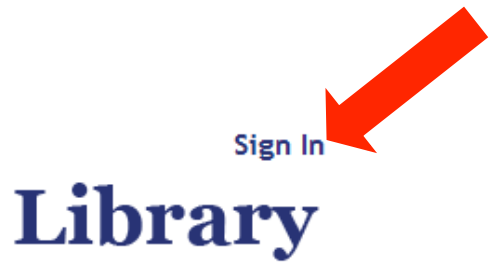

## TO SIGN IN:

-Begin typing "Dodgeville Public Library into the search bar on the "Sign In" page, and click on it when it appears. -Enter your 14-digit library barcode number, located on the back of your card.

-Enter your library password (if you haven't ever used a library password, try *userpass* first. If this doesn't work, call your library to have your password reset.)

You may now browse or search for eBooks. Some may not be available right away, but you may place a hold on items you wish to borrow. You'll receive an email when the item is available and you will have 3 days to return to the Overdrive website and check the item out.

## **GETTING KINDLE BOOKS:**

When you are browsing for eBooks, Kindle users MUST choose the Kindle format books only. Other types will not be compatible. Look for this symbol.

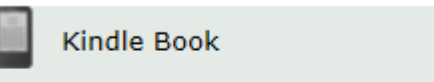

Use on: Kindles and free Kindle apps

When you have added the Kindle eBooks you want to your cart, click "Proceed to Checkout."

Before you confirm your checkout, you have the option of changing the loan period from 7 to 14 or 21 days. There are NO renewals, so choose a loan period that will enable you to finish reading the book.

Click Confirm Checkout. A screen will appear that has a "Get for Kindle" icon. Clicking this icon will take you away from the library website, which means we no longer control the privacy settings. It will ask if you're sure you want to navigate to the Amazon website in order to download your books to the Kindle.

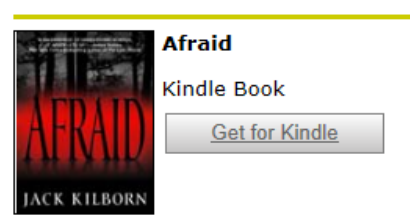

After you log into Amazon with your personal account, go to "Manage Kindle"

(Note: Sometimes when you log in, you are taken directly to this page). There will be an icon that shows your library loaned book and a button that says "Get Library Book." You can then "send" the book to your Kindle. Next time your Kindle's Wi-Fi is turned on, the book will automatically download.

Note: Kindle Fire users may be able to bypass some of these steps by searching our website directly on their Kindle Fire.

**Questions? Call the Dodgeville Public Library at 608-935-3728 or stop in with your device.**